# Creating a GAP Locker Account and Registering for GAP Events

## **Step One: Creating a GAP Locker Account**

 In order to register online each individual will first need to create their own unique online GAP Locker account. This can be done by visiting [www.gapgolf.org](http://www.gapgolf.org) (*If you have already created an account, please proceed to step two).* Once on our Web site, click the yellow "REGISTER" link. This can be found on the right-hand side of the screen above "RECENT HEADLINES."

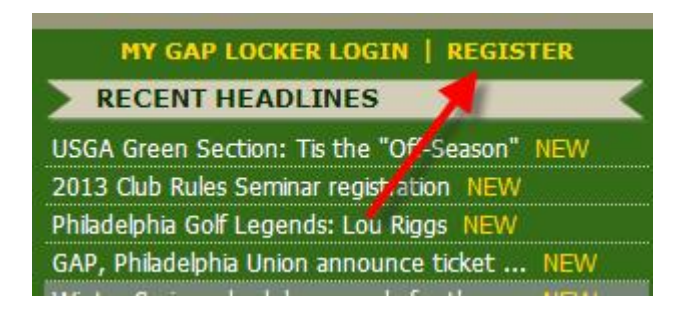

The "REGISTER" link will allow you to search our records in an attempt to find you in our database. If you have previously played in a GAP event, your information will be in our database. If we have your information on file, you may select your name to proceed. If we do not have your information on file, you will select the "click here" link to create a new account.

#### *Search for your information.*

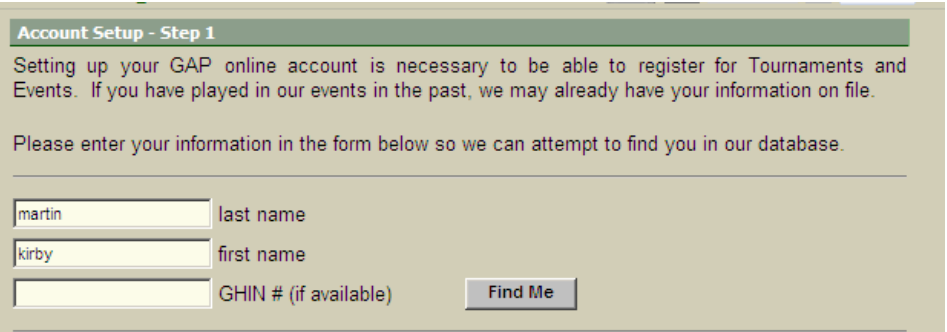

#### *Select your information or create a new account.*

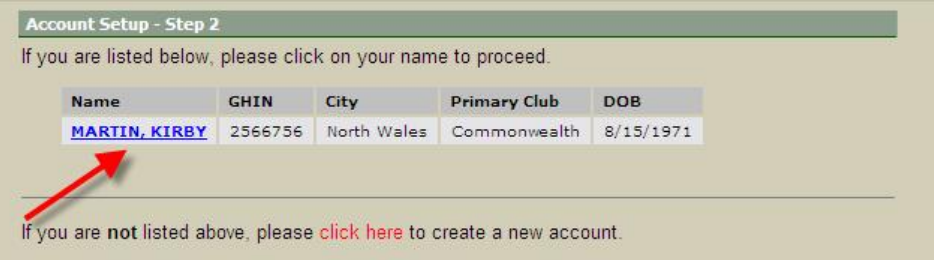

After making your selection, you will then be prompted to either enter or update and review your information in our system. Once you have filled out or reviewed all of your information, you will select the "submit" button to register your account/update your account. Your user name will be your e-mail address or GHIN number. *Please be sure to make note of your password.*

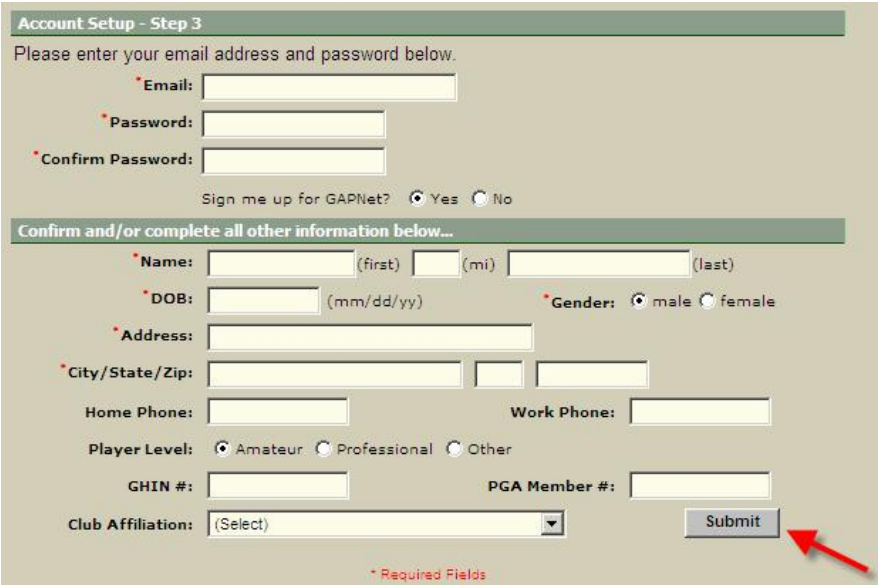

Now that you have completed your GAP Locker registration, you will be able to complete online registrations for GAP events and seminars, check your handicap index, post scores, view your score history and/or make a contribution to J. Wood Platt Caddie Scholarship Trust via your GAP Locker account.

### **Step Two: Registering for an event**

In order to register for a GAP event, you will need to log into your own GAP Locker account via [www.gapgolf.org.](http://www.gapgolf.org.) Once on our Web site, click the yellow "MY GAP LOCKER LOGIN" link. This can be found on the right-hand side of the screen above "RECENT HEADLINES."

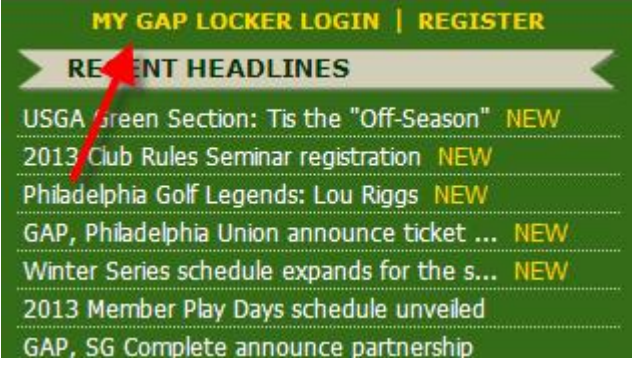

Once logged in you will have access to all of your personal information, recent registrations, eRevision history, score history, and you will be able to select from the Registrations Links for Tournaments, Seminars, or Member Play Days. This will allow you to select the event you wish to enter.

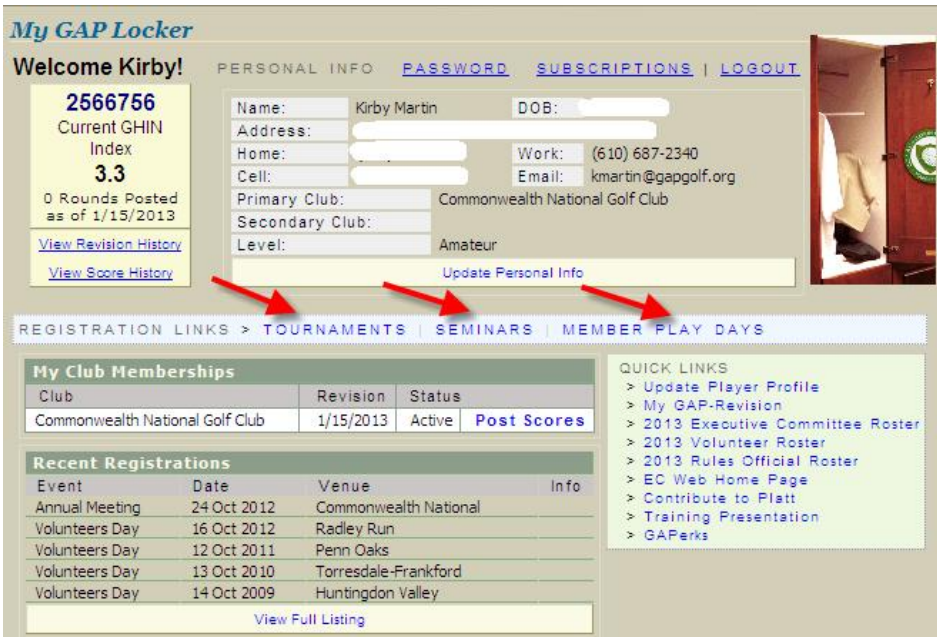

After selecting one of the Registration Links, you will be directed to an events calendar where you will then select the specific event you would like to enter. The calendar will include the following information: Date of the Event, Event Name, Registration Status, Additional Information, and an Icon Key for additional information.

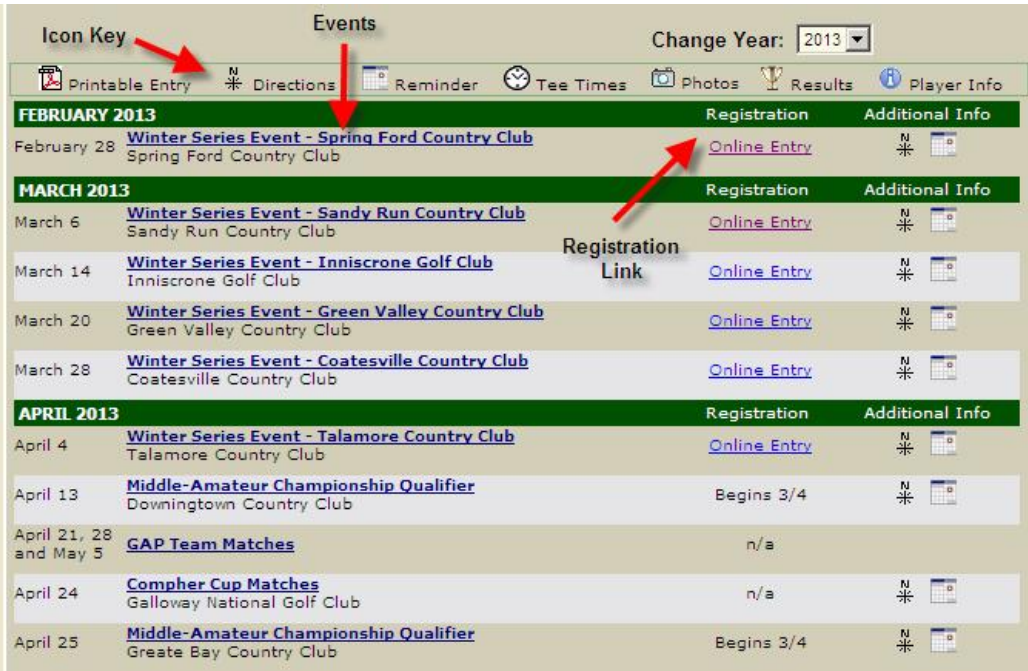

For information regarding a specific event, you may select the event's name. This will take you to that specific event's page. You will find all the details regarding that specific event as well as a link to register online.

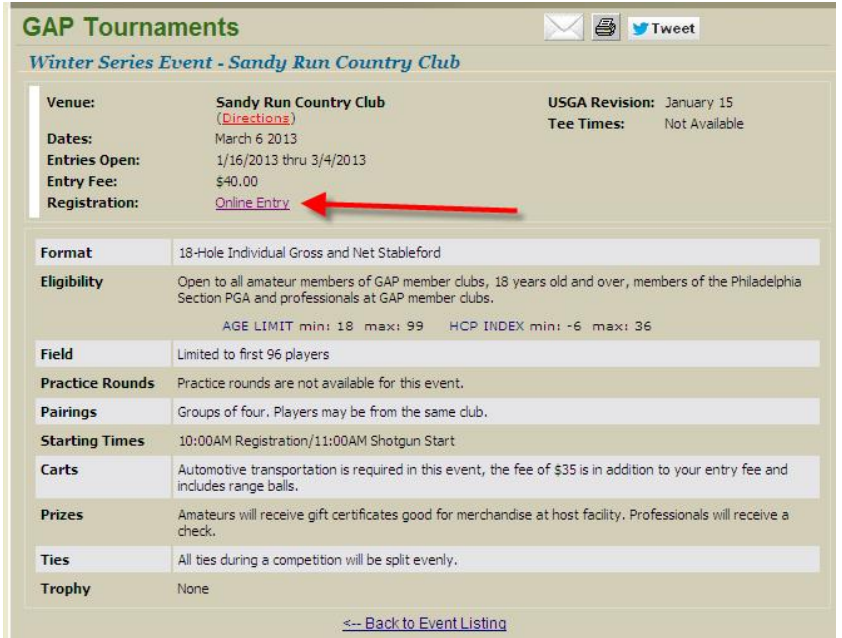

*Specific event information page*

Selecting the "Online Entry" link will take you to the Tournament Disclaimer/User Agreement.

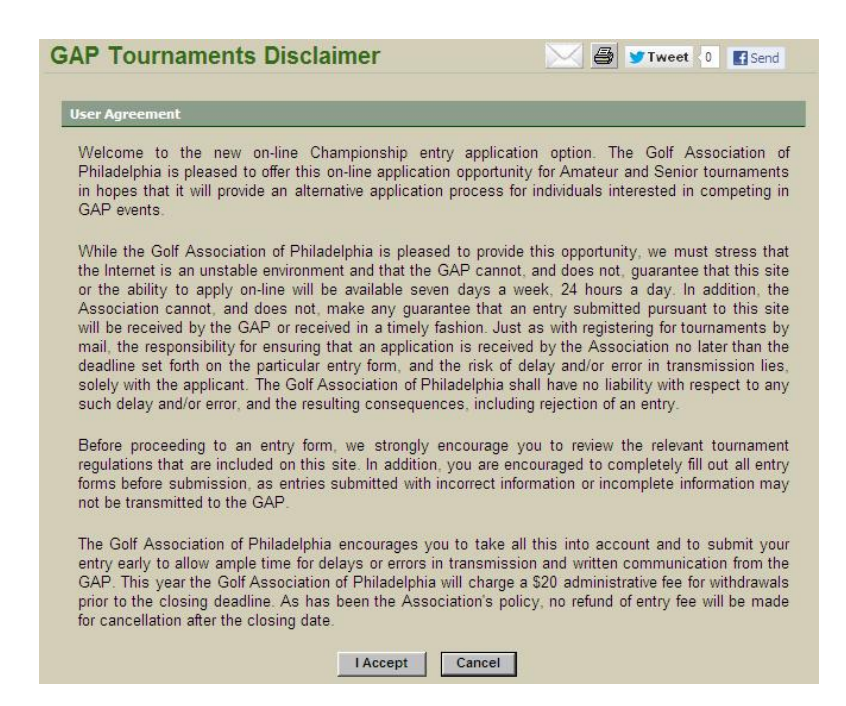

You will need to read over the agreement and verify that you agree to the terms by selecting "I Accept." After accepting the terms, you will be directed to the entry and payment form. At this page you will be able to specify any special requests you have regarding the event as well as select your method of payment (Visa or MasterCard). *Please be sure that the address listed matches the address on file with your credit card company.*

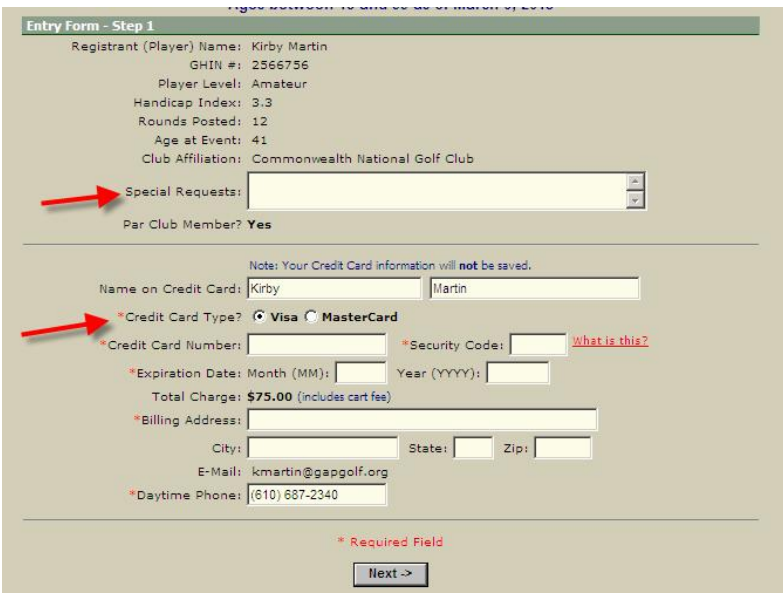

After you have filled out all of your information, you can select "Next" to continue. It will ask you to verify all your information. If everything is listed correctly, you can click "Submit Order" to finalize your registration. If all your information is verified with your credit card company your order will be processed and you will receive a confirmation e-mail for you records.

If you have any questions regarding you GAP Locker registration or online entries, please contact Tournament Assistant Justin Reasy at 610-687-2340 ext. 14 or at [jreasy@gapgolf.org](mailto:jreasy@gapgolf.org).